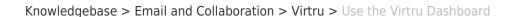

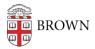

## Use the Virtru Dashboard

Stephanie Obodda - 2025-06-30 - Comments (0) - Virtru

You can access your Virtru dashboard at <a href="https://secure.virtru.com/dashboard">https://secure.virtru.com/dashboard</a>.

Here's what you can do on the dashboard:

- View and search all encrypted emails you have sent and received, and revoke your sent messages. For advanced search tips, see the Virtru article <u>How do I use</u> <u>advanced search in the Virtru Dashboard?</u>
- View and search all encrypted files you have sent and received, and revoke your sent files.
- Set a default introduction sent with your messages. By default, this introduction reads "I use Virtru to send and receive encrypted email. Click the "unlock message" button below to decrypt and read my message. If you have any questions, please contact me." (Note that you can also click "customize the intro" on each individual email to change this text.)

## **Related Content**

• Get Started with Encrypted Email (Virtru)